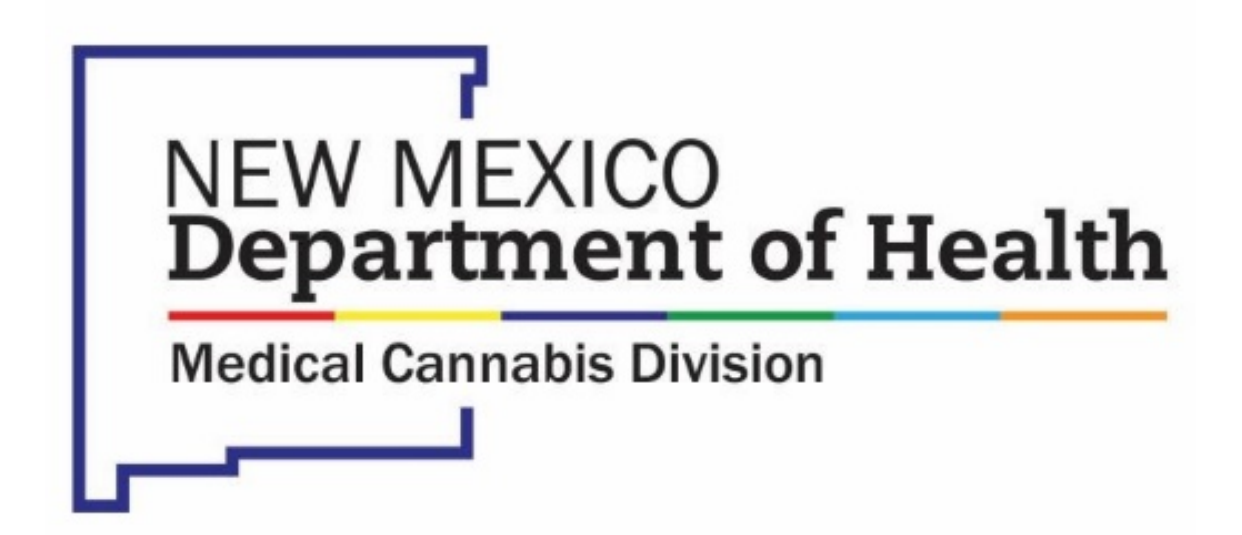

Online Patient Portal - Medical Provider Instructions

## **Table of Contents**

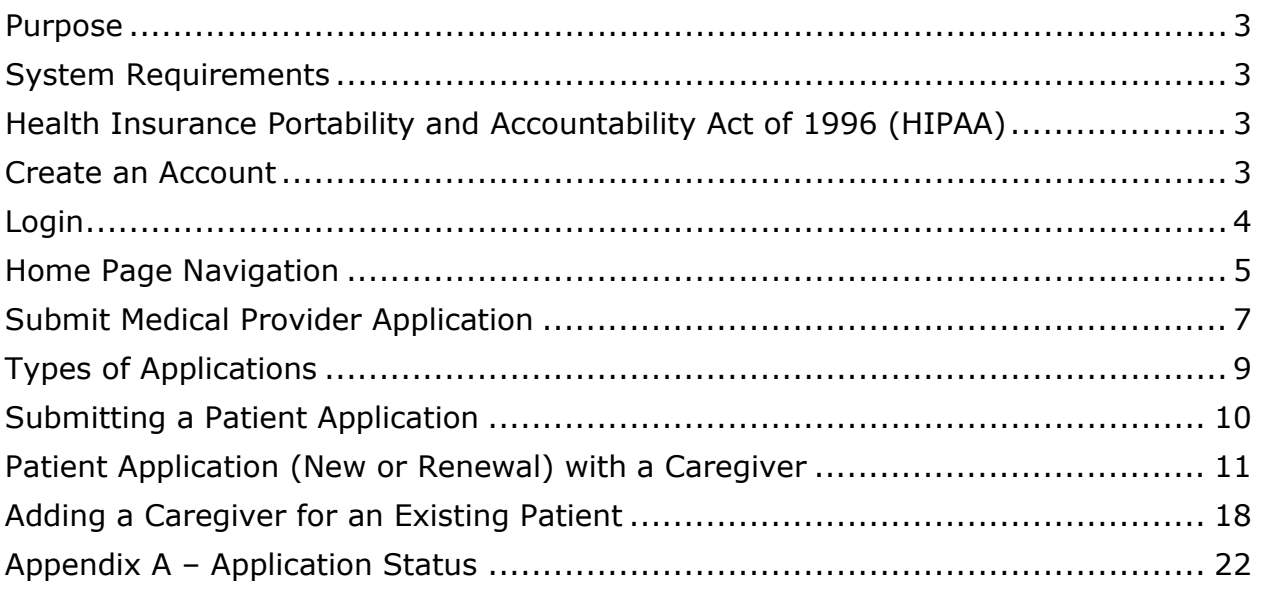

## <span id="page-2-0"></span>Purpose

This document provides instructions for Medical Providers to use the New Mexico Department of Health, Medical Cannabis Program Online Patient Portal.

## <span id="page-2-1"></span>System Requirements

The Online Patient Portal may be accessed from a desktop, laptop or mobile device (e.g., smartphone and tablets) using an internet browser (e.g., Chrome, Microsoft Edge, Firefox; Safari is not recommended).

You must have a valid email account as this will serve as your user login. NOTE: If you are also currently enrolled as a **patient** in the Medical Cannabis Program, you will need to use an email specific to your role as a Medical Provider. Do not use the personal email associated with your own Patient Medical Cannabis Card.

## <span id="page-2-2"></span>Health Insurance Portability and Accountability Act of 1996 (HIPAA)

The Online Patient Portal is compliant with the Health Insurance Portability and Accountability Act of 1996 ("HIPAA") as amended by Health Information Technology for Economic and Clinical Health Act of 2009 (the "HITECH Act"), including the Standards of the Privacy of Individually Identifiable Health Information and the Security Standards at 45 CFR Parts 160 and 164.

## <span id="page-2-3"></span>Create an Account

Medical Providers must create an account in the Online Patient Portal before they can use the system.

- 1. Go to [mcp-patient-tracking.nmhealth.org](https://mcp-patient-tracking.nmhealth.org/)
- 2. Click the **Create an Account** button.

**Create an Account** 

3. Complete the Create an Account form by entering all the required information, then click the **Submit** button.

Create an Account

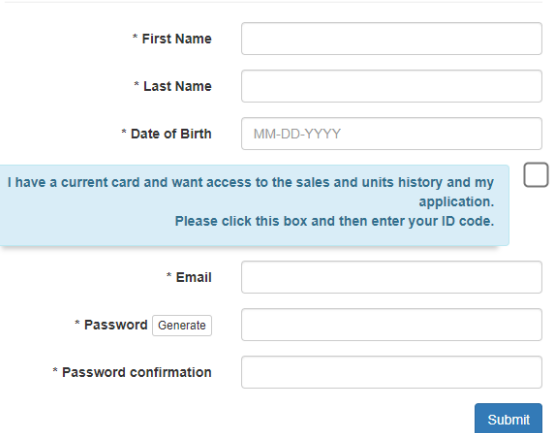

Upon successful submission of the Create an Account form, you will receive the following message from the system.

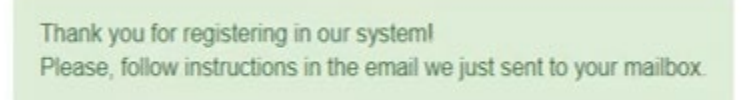

4. You will receive an email asking you to confirm your email address by clicking on the link provided in the email.

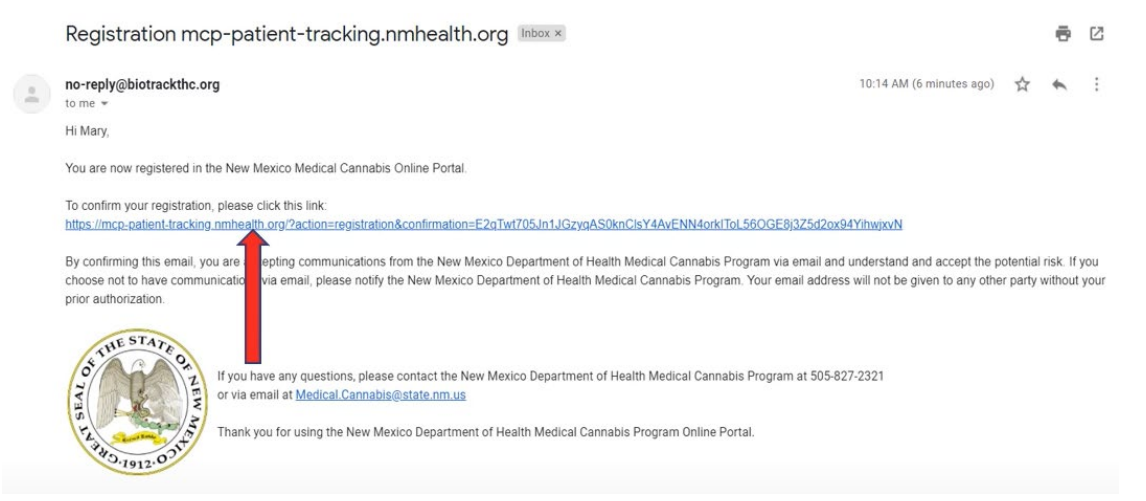

NOTE: To avoid issues receiving email messages from the Online Patient Portal, please add the email address [no-reply@biotrackthc.org](mailto:no-reply@biotrackthc.org) to your Safe Senders list.

### <span id="page-3-0"></span>Login

1. Go to [mcp-patient-tracking.nmhealth.org](https://mcp-patient-tracking.nmhealth.org/)

2. Click the **Login To Your Account** button.

**Login To Your Account** 

3. Enter the email address and password you used when you created your account.

## <span id="page-4-0"></span>Home Page Navigation

The Home Page is the page that is displayed when you first login to the Online Patient Portal. From here you can access different items and resources within the portal.

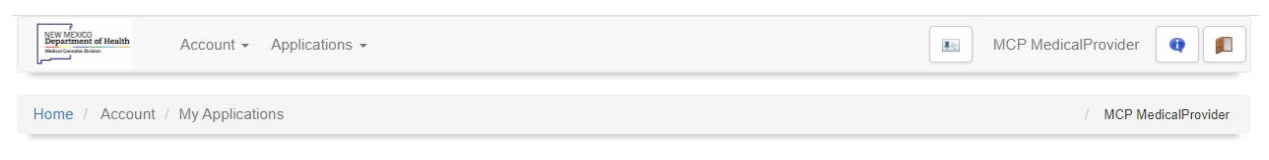

### From left to right:

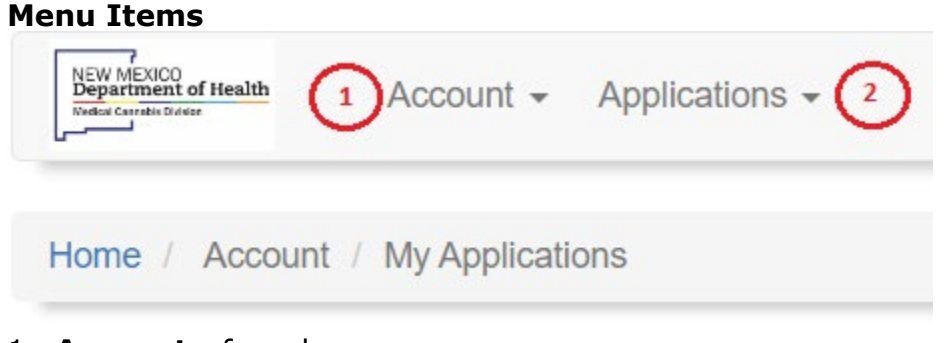

- 1. **Account** from here you can:
	- a. Change password update your account password.
	- b. My Applications Medical Providers can view applications that require their action and monitor the status of submitted applications throughout the application process.

Additionally, the Medical Providers, Medical Provider application is also displayed here.

#### My Applications

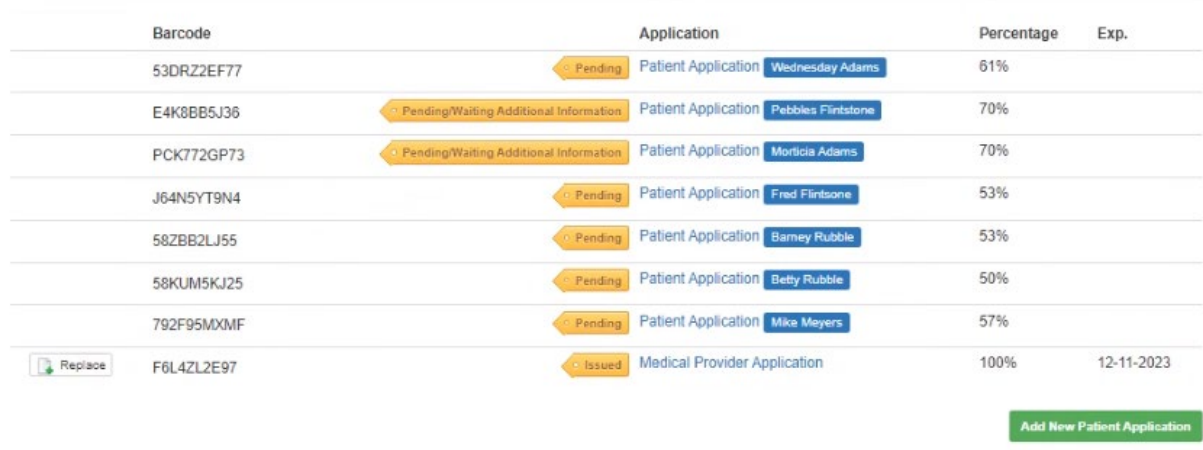

### 2. **Applications** – from here you can:

- a. Medical Provider Application once you have been approved as a certifying Medical Provider with the program, you will not need to use this.
- b. Caregiver Application access to the application needed to add a Caregiver for a patient who already has an approved card.
- c. Information Change Application access to the application needed to request a legal name change or to change the address on file.

#### **Action Icons**

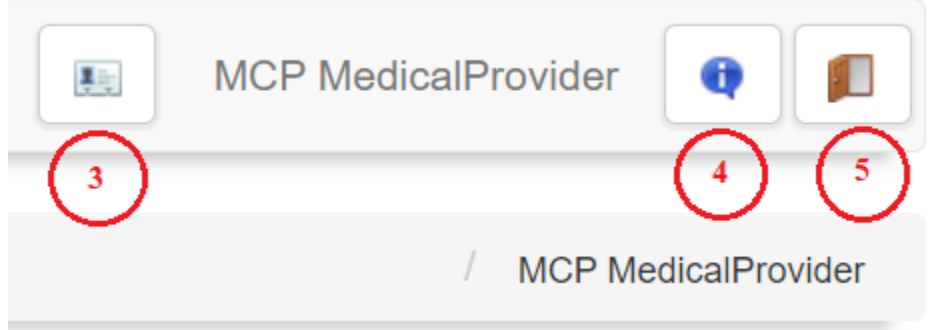

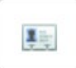

3. **Electronic Card** – cards are not issued to Medical Providers (No active cards found).

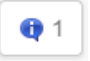

4. **Notifications** – view notifications from the Online Patient Portal; the number designation shows how many notifications there are to view.

5. **Logout** – logout of the Online Patient Portal.

## <span id="page-6-0"></span>Submit Medical Provider Application

łП

Once you have created a user account on the portal, you must complete a Medical Provider Application before you can submit electronic applications certifying patients.

- 1. Login to your account on online portal at [mcp-patient-tracking.nmhealth.org](https://mcp-patient-tracking.nmhealth.org/)
- 2. Go to the **Applications** menu and select **Medical Provider Application**.

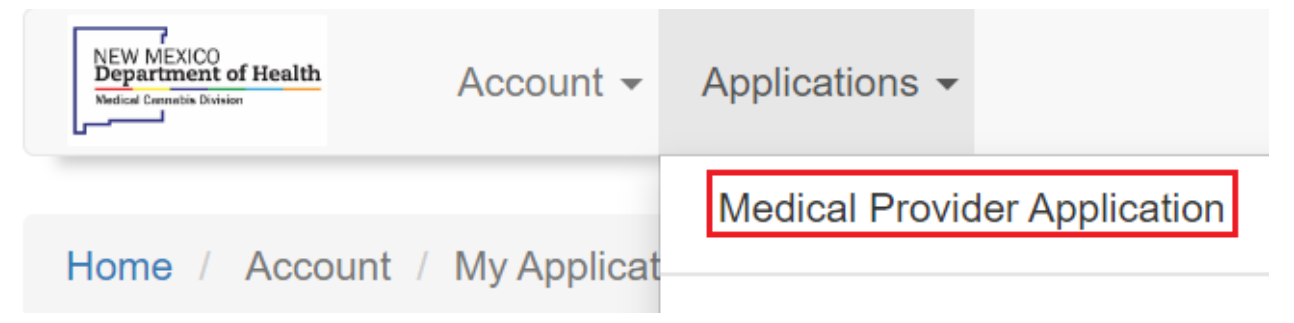

3. Complete the **Medical Provider Application** by entering all the information on the form.

The fields marked in red are required fields; applications cannot be submitted without this information.

Click the **Save** button to submit your completed application.

**NOTE:** Be sure to enter a valid **NM Controlled Substance License** 

**Number**; applications cannot be approved without the proper credentials.

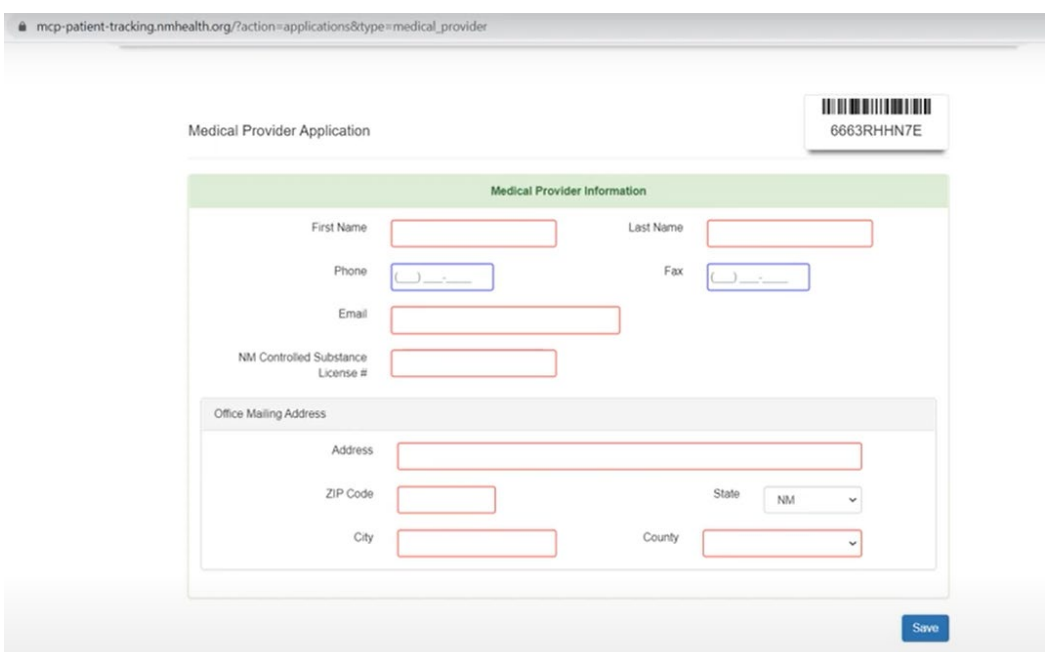

**NOTE**: The email address you enter above, in your Medical Provider Application, will be visible to your patients. We recommend that you do not use a personal email address. If you prefer, you may enter donotreply@*[youragencyname](mailto:donotreply@youragencyname.org)*.org.

4. Once the **Medical Provider Application** is complete, program staff will review and approve the application. You will receive an email notification (to your login email account) upon approval (typically 1-3 business days).

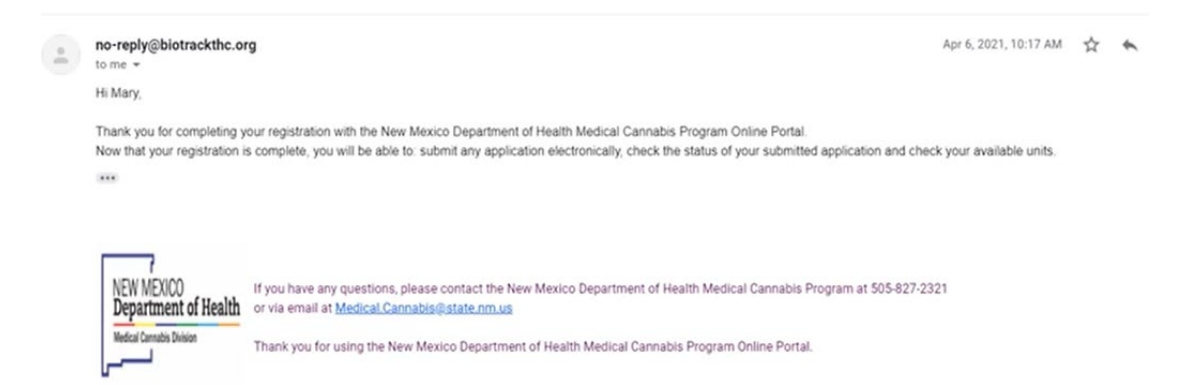

5. Once you receive email notification of approval, you may now use your account to submit applications. Login to the Online Patient Portal to initiate and complete applications.

## <span id="page-8-0"></span>Types of Applications

Medical Cannabis Cards are valid for two years. There are two types of applications:

- 1. **Patient Application** This application will be used for all new applicants and existing applicants who are renewing.
	- a. **New Application** is for patients who have never enrolled in the State of New Mexico Medical Cannabis Program.
	- b. **Renewal** is for patients already enrolled in the program and their card is expired or about to expire.
- 2. **Caregiver Application** This application is used when adding a Caregiver for a Patient who already has an approved card.

## <span id="page-9-0"></span>Submitting a Patient Application

- 1. Login to your account at [mcp-patient-tracking.nmhealth.org](https://mcp-patient-tracking.nmhealth.org/)
- 2. Go to **My Applications** and click on **Add New Patient Application** button.

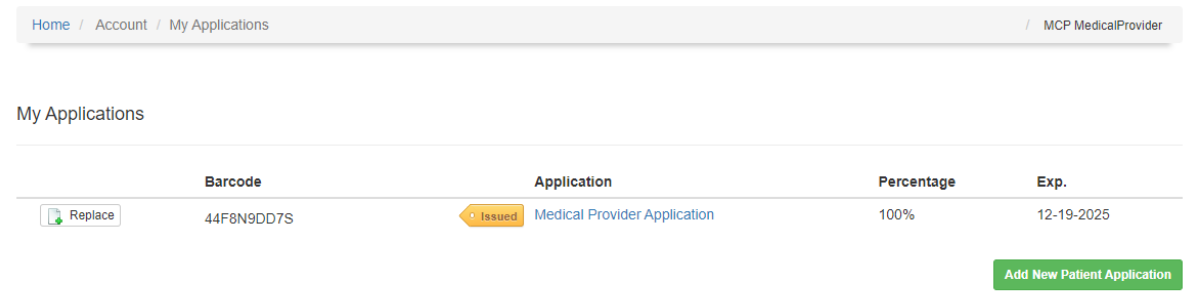

**NOTE**: Be sure to select the correct application type. Selecting the incorrect application type can result in a delay in processing which can lead to the patient's card expiring, delaying their access to medical cannabis.

If you are completing a **New Application**, or **Renewal**, click on the **Continue** button.

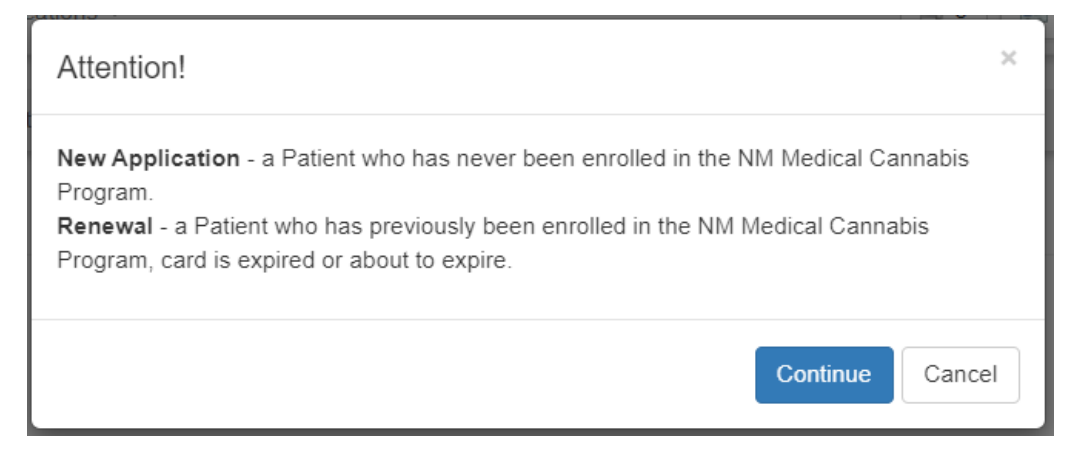

### i. **New Application**

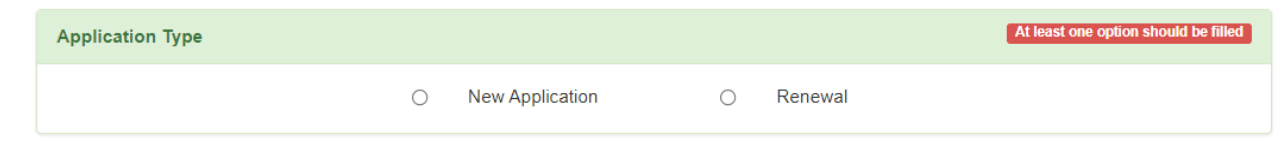

ii. Select the corresponding radio button and enter the **Patient Information** into the form.

#### iii. **Renewal**

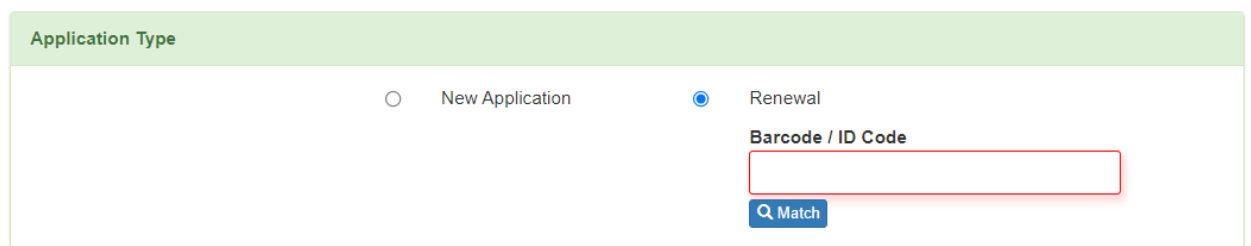

- i. Select the corresponding radio button and enter the **Barcode / ID Code** (the number from the current medical cannabis card); then click the **Match** button.
- ii. Verify the **Patient Information** that has been auto populated into the application is correct, the proceed with the steps below.

## <span id="page-10-0"></span>Patient Application (New or Renewal) with a Caregiver

### 1. Enter **Patient Information**

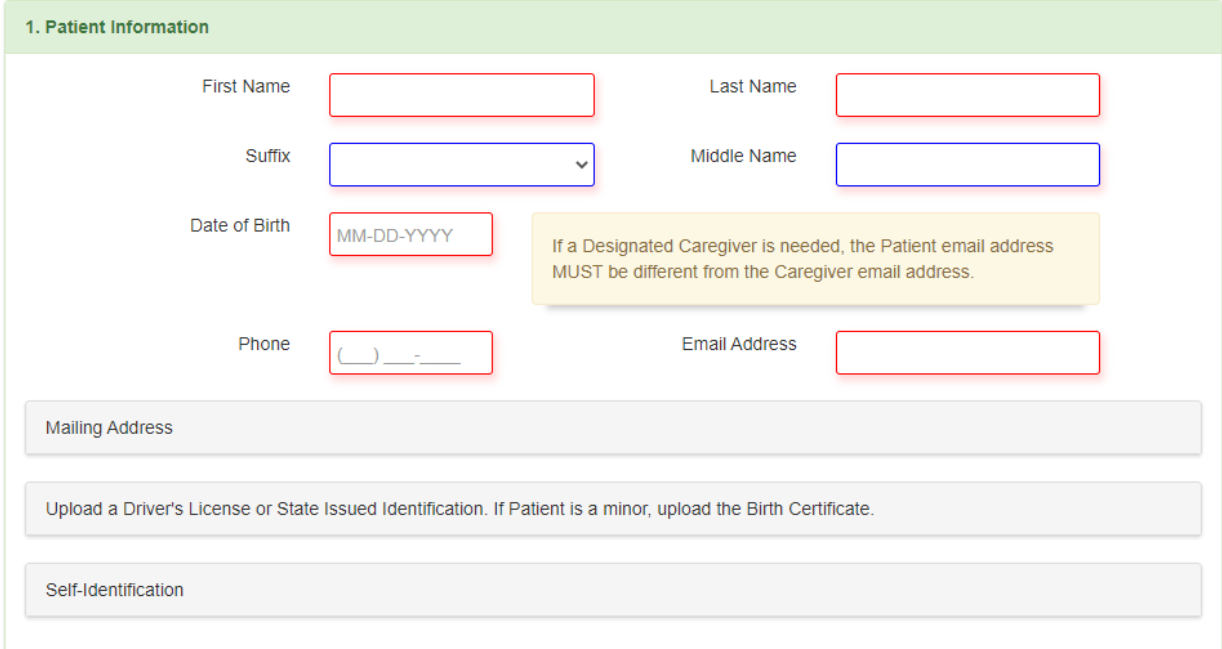

- i. **First Name** (as it appears on their New Mexico ID or Driver's License)
- ii. **Last Name** (as it appears on their New Mexico ID or Driver's License)
- **iii. Date of Birth**
- **iv. Phone**
- v. **Email Address -** Verify the email address has been entered correctly.

**If a Designated Caregiver is needed, the Patient email address MUST be different from the Caregiver email address.**

The patient will receive an email with a customized link so that they can create their account and complete their portion of the application.

- vi. **Upload New Mexico Driver's License or State Issued Identification. If Patient is a minor, upload the Birth Certification** – This field is optional but recommended. Acceptable file types for upload are jpeg or pdf.
- vii. **Mailing Address** This field is optional but recommended. Enter the Patients current mailing address.
- viii. **Self Identification**  This field is optional but recommended.

### **2. Designated Caregiver**

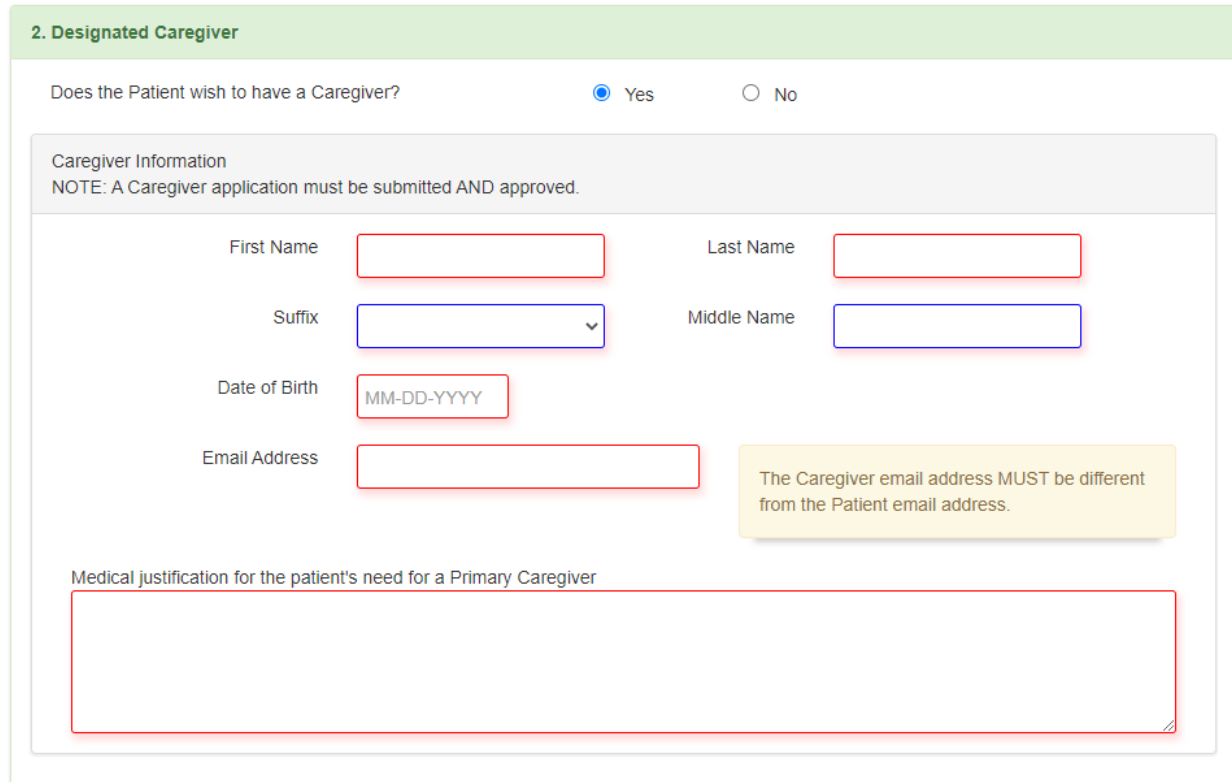

- **i.** If **Yes** is selected, enter the **Caregiver Information**.
	- i. **First Name** (as it appears on their New Mexico ID or Driver's License)
	- ii. **Last Name** (as it appears on their New Mexico ID or Driver's License)
	- **iii. Date of birth**
	- iv. **Email Address** Verify the email address has been entered correctly.

NOTE: The Caregiver email address MUST be different from the Patient email address.

The patient will receive an email with a customized link so that they can create their account and complete their portion of the application.

v. **Medical Justification for the patient's need for a Primary Caregiver** – include a brief statement including the reason why the patient needs a caregiver, e.g., hospice, mobility issues, minor, elderly.

**NOTE:** You no longer need to complete a separate caregiver application, for a new patient, the system does this automatically.

### 3. **Provider Information**

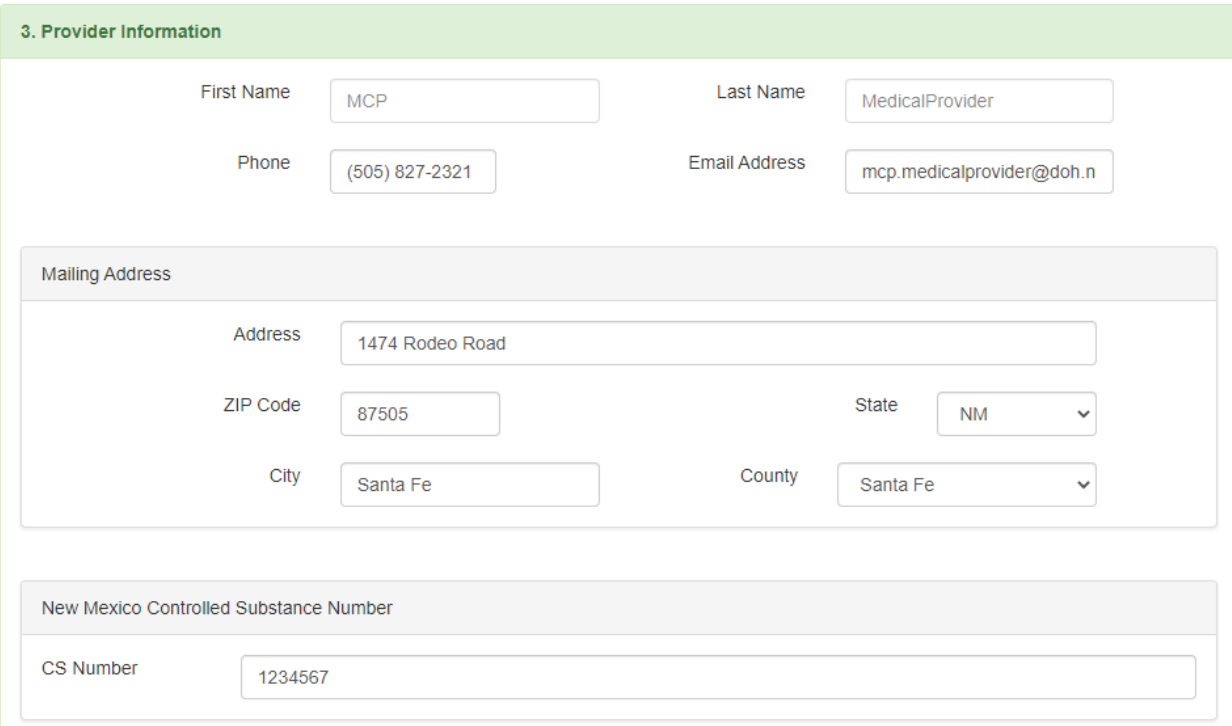

i. Verify the Provider Information is correct, including your **NM Controlled Substance Number**.

### 4. **Qualifying Conditions**

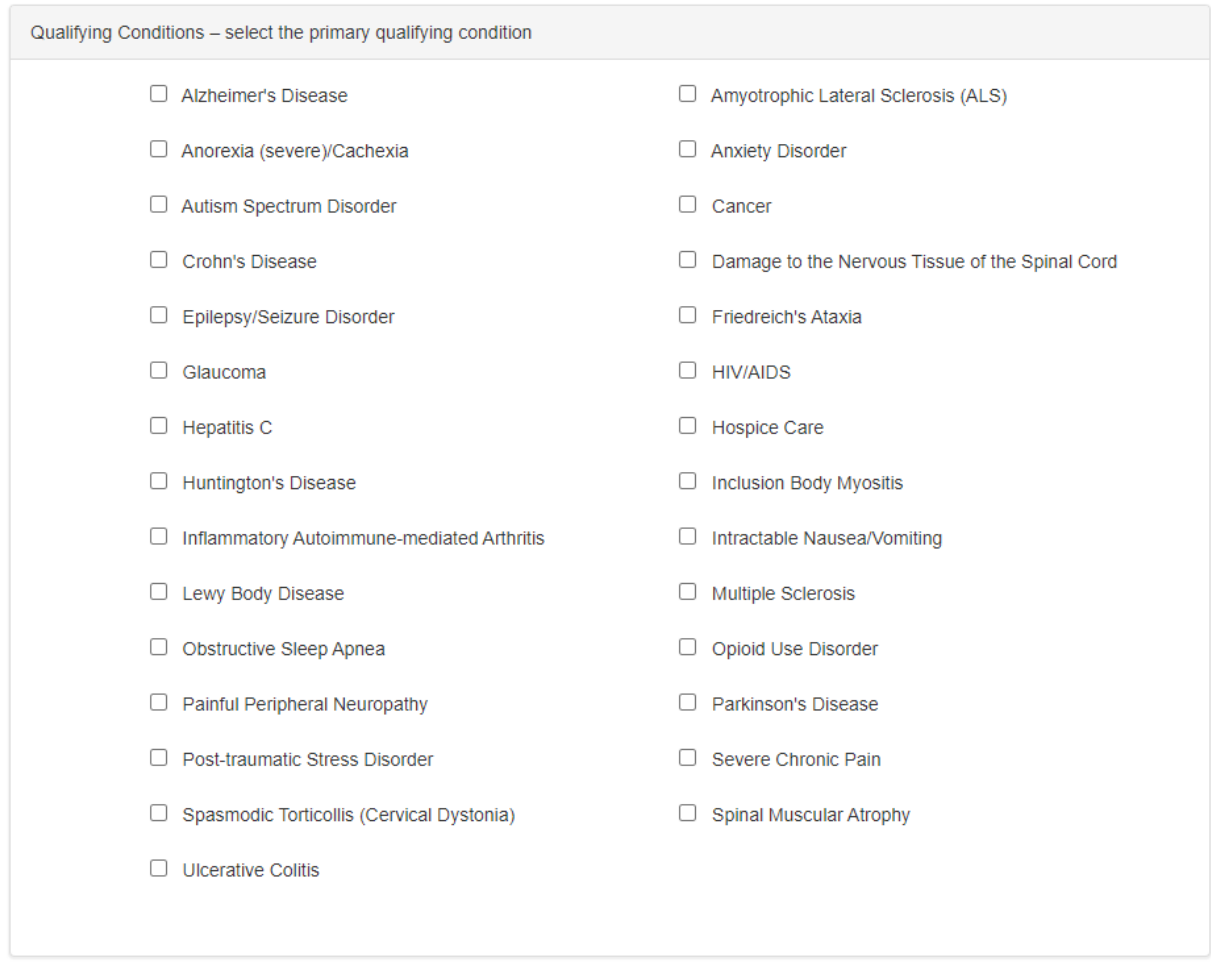

i. Select the qualifying condition that best describes the patient's need for medical cannabis.

### **5. Medical Provider Signature**

NOTE: The numbering of document sections may differ from those seen in the accompanying screenshots. Screenshot numbers indicate the section within the application.)

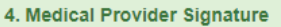

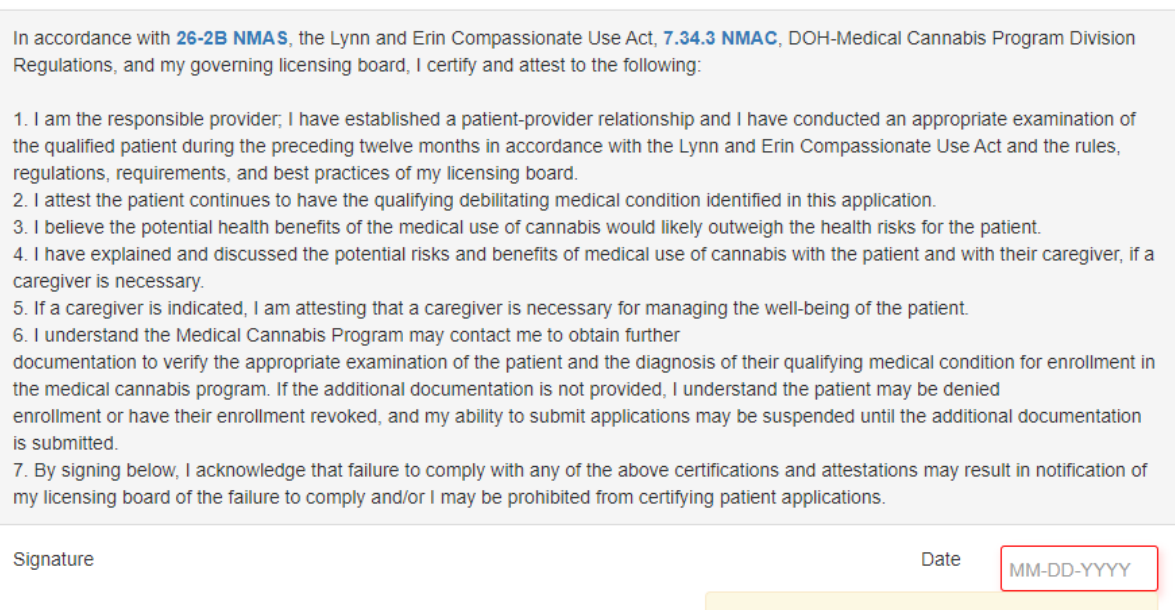

Must be dated no more than 90 days prior to the receipt of the application by program

 $Clear$ 

- i. **Date** Enter the date.
- ii. **Signature** Add the Medical Providers signature.

#### **6. Review Application**

Once all the required information has been entered into the application, click the **Review** button to verify all the entered information is correct.

**NOTE**: If the **Review** button is not present, review the application and enter any missing information.

### **7. Submit Application**

Click the **Submit** button to send the application to the patient so that they may complete the application.

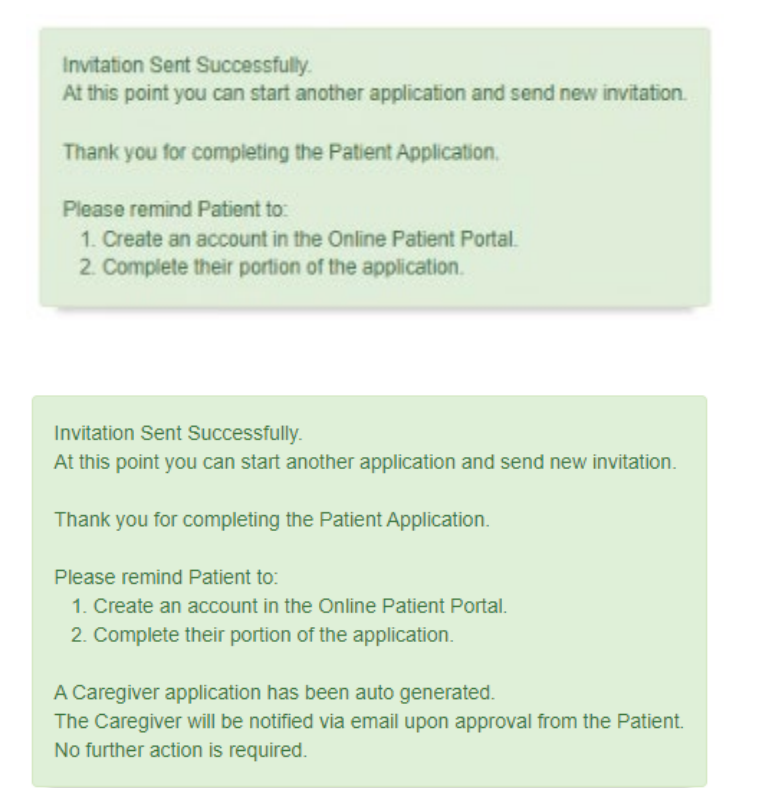

**NOTE**: Once the application is sent, the Medical Provider can view the [Application Status](#page-21-0) of their Patients application, until the application has been approved and issued by the Medical Cannabis Program.

## <span id="page-17-0"></span>Adding a Caregiver for an Existing Patient

- 1. Login to your account at [mcp-patient-tracking.nmhealth.org](https://mcp-patient-tracking.nmhealth.org/)
- 2. Go to the **Applications** menu and select **Caregiver Application**.

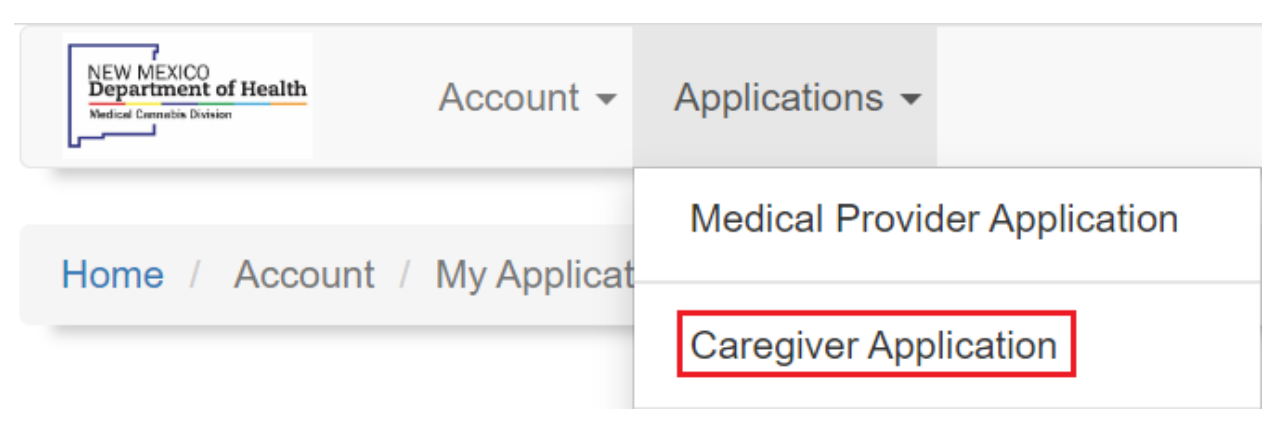

### **3. Patient Information**

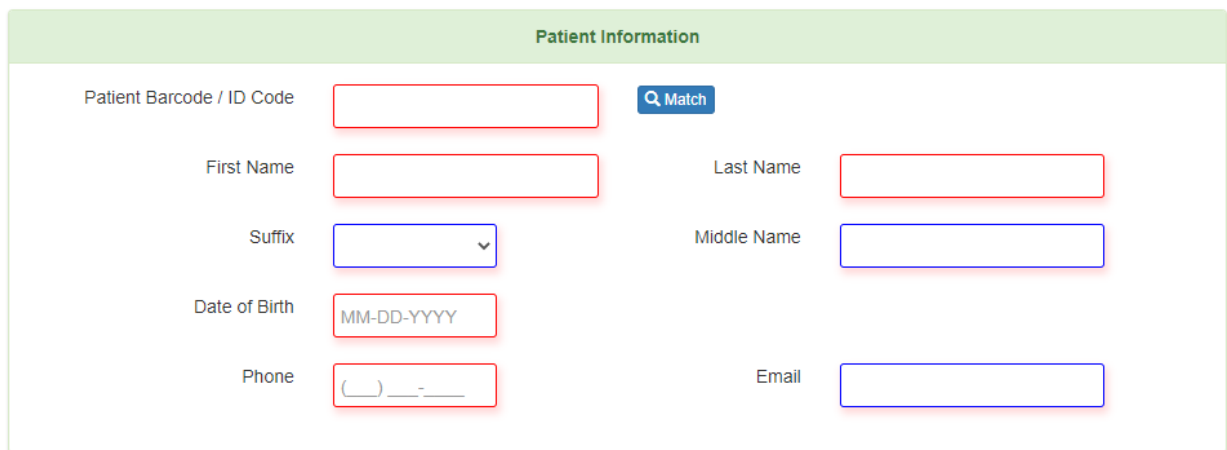

- 3.1 Enter the **Patient Barcode / ID Code** from the patient's current medical cannabis electronic card; then click the **Match** button. NOTE: Do not enter the Patient Information manually; this will cause a disconnect between the Patient and the Caregiver applications and delay processing.
- 3.2 Verify the **Patient Information** that has been auto populated into the application is correct, then proceed to the next step.

### **4. Caregiver Information**

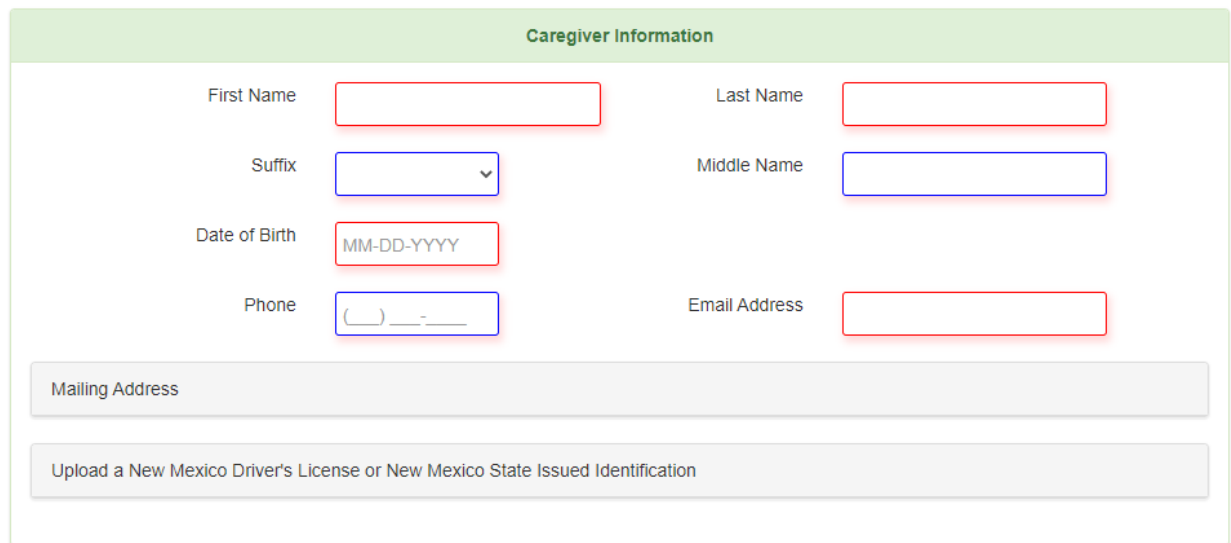

- **First Name** (as it appears on their New Mexico ID or Driver's License)
- **Last Name** (as it appears on their New Mexico ID or Driver's License)
- **Date of Birth**
- **Phone Number**
- **Email Address** Verify the email address has been entered correctly.

NOTE: The Caregiver email address MUST be different from the Patient email address.

- **Mailing Address**  this is optional but recommended
- **Upload New Mexico Driver's License or State Issued Identification** – this is optional but recommended

### **5. Medical Provider Information**

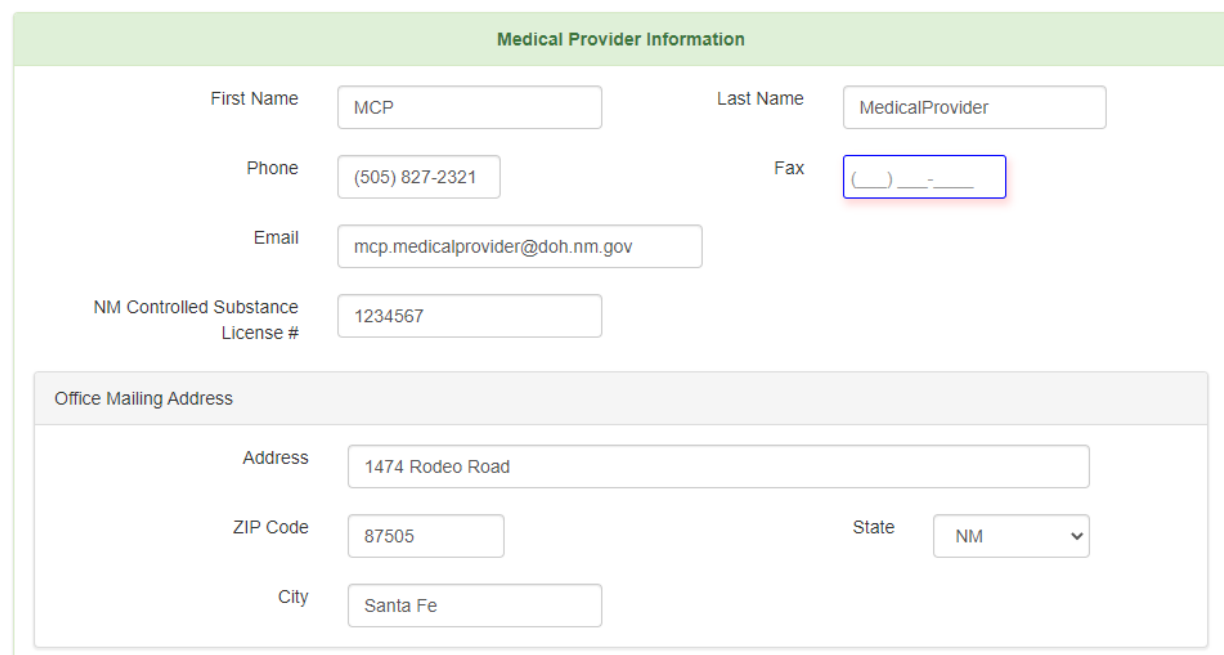

## i. Verify the Medical Provider Information is correct, including your **NM Controlled Substance Number**.

### i. **Medical Justification for the patient's need for a Primary**

**Caregiver** – include a brief statement including the reason why the patient needs a caregiver, e.g., hospice, mobility issues, minor, elderly.

### 6. **Medical Provider Signature**

- i. **Date** Enter the date.
- ii. **Signature** Add the Medical Providers signature.

### **7. Review Application**

i. Once all the required information has been entered into the application, click the **Review** button to verify all the entered information is correct. **NOTE**: If the **Review** button is not present, review the application and enter any missing information.

### **8. Submit Application**

i. Click the **Submit** button to send the Caregiver Approval notification to the Patient.

NOTE: Once you have submitted the application, there is no further action required.

The following activities will take place between the Patient, Caregiver and the Medical Cannabis Program:

- 1. The Patient must Approve or Deny the Caregiver (see [Patient User Guide](https://www.nmhealth.org/publication/view/guide/7943/) for details). If the Patient denies the Caregiver request, the Caregiver Application will return to the Medical Provider to remove or change the Caregiver name.
- 2. Upon approval from the Patient, the Caregiver application is submitted to the Caregiver to complete (see [Caregiver User Guide](https://www.nmhealth.org/publication/view/guide/8248/) for details).
- 3. Once completed, the Caregiver Application is submitted to the Medical Cannabis Program for review and approval.
- 4. The system will automatically update the Patient application with the Caregiver information.

# <span id="page-21-0"></span>Appendix A – Application Status

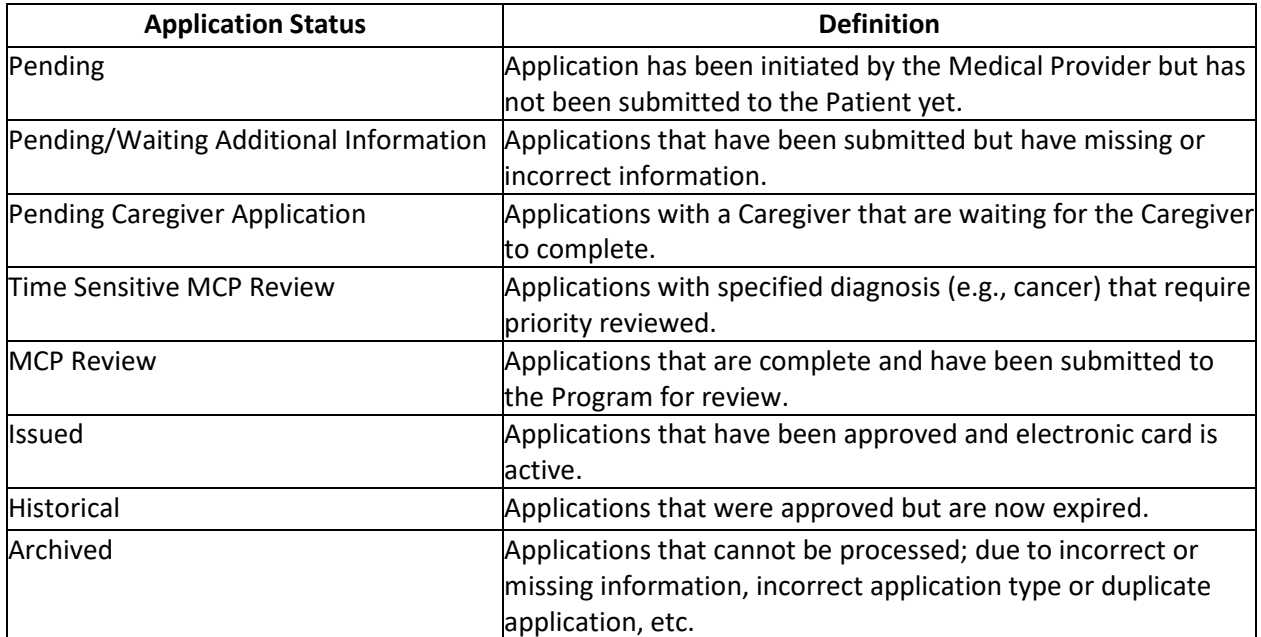